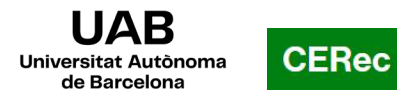

**Instruccions d'accés i presentació de projectes a l'aplicació del CERec**

**Comitè d'Ètica en la Recerca**

**CER020-00**

**CER/IT/0001-01-CA**

Pàgina **1** de **8**

# **1. INTRODUCCIÓ I ÀMBIT D'APLICACIÓ**

L'objectiu d'aquesta instrucció és descriure els passos necessaris per accedir a l'aplicació del Comitè d'Ètica en la Recerca (CERec), i presentar, per part dels investigadors, els projectes d'experimentació amb animals i recerca humana, per ser avaluats per aquesta comissió.

# **2. INSTRUCCIÓ D'ACCÉS A L'APLICACIÓ**

## **2.1.SOL.LICITUD NIU**

Els investigadors han de disposar de NIU. Si no són personal de la UAB han de seguir els següents passos:

- a) Enviar correu electrònic a ceeah@uab.cat sol·licitant el NIU
- b) Proporcionar les dades:

Nom:

Cognoms:

Data de naixement:

Document d'identitat / Passaport:

Nacionalitat:

Adreça postal:

Codi postal:

Població:

Adreça electrònica:

c) La secretària del CERec proporcionarà el NIU.

#### **2.2. OBTENCIÓ CONTRASENYA**

Si l'investigador no és personal de la UAB ha d'obtenir la paraula clau pel seu NIU:

- a) Connectar-se a la pàgina web "sia.uab.es"
- *b)* Cal clicar l'opció de *Gestió de paraules de pas*

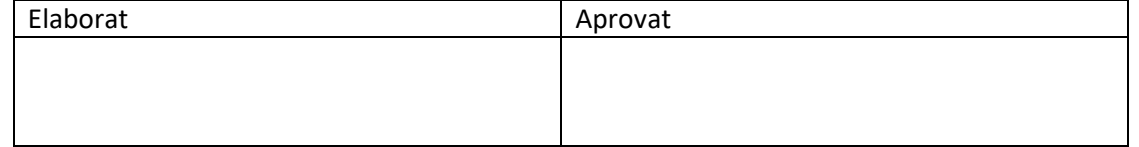

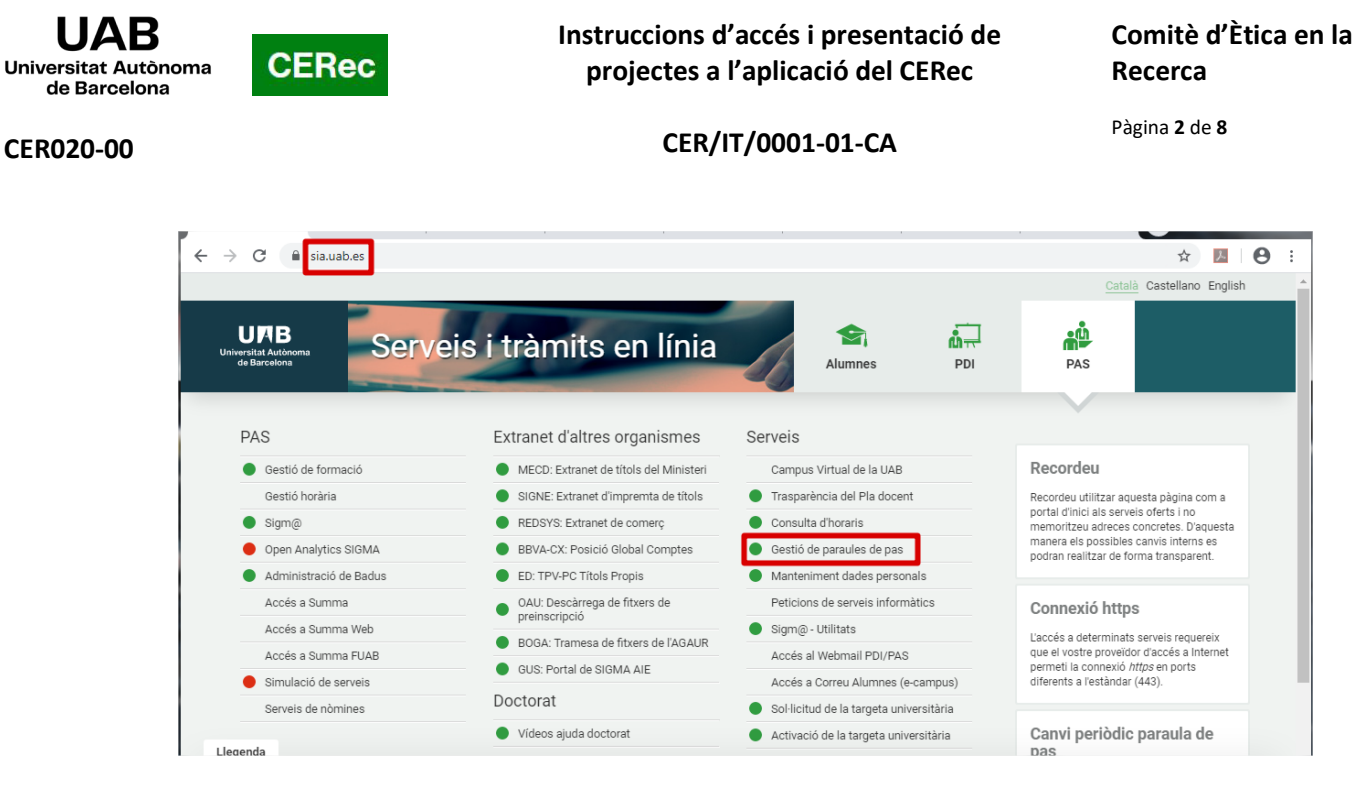

c) A la nova pàgina que s'obre cal clicar a OBTÉ, a l'apartat d'Obtenir la contrasenya i s'haurà de posar el NIU proporcionat per la secretària del CERec.

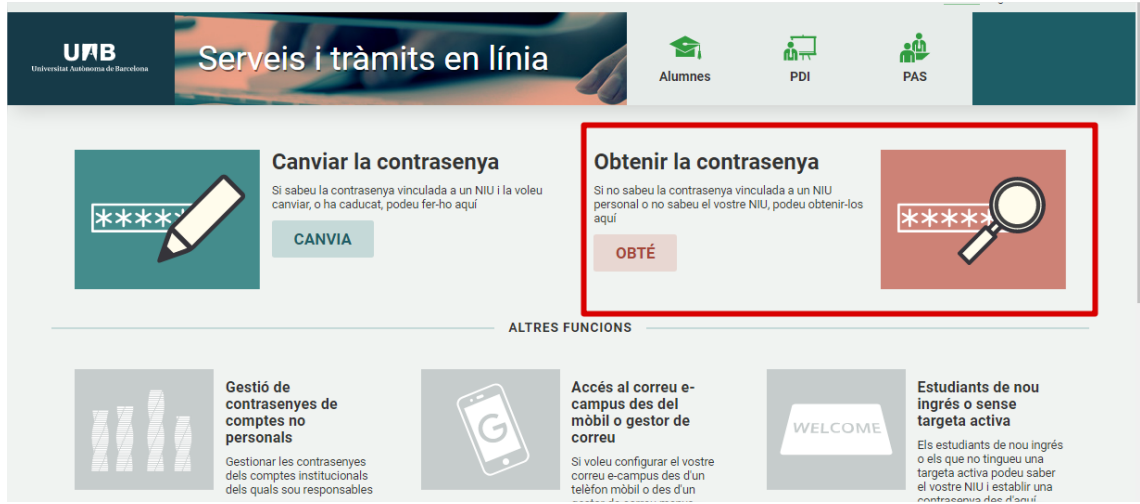

### **3. INSTAL·LAR EL PROGRAMA DE SEGURETAT**

Degut al *ciberatac,* per tal que funcioni l'aplicació del CERec, s'ha d'instal·lar el programa de seguretat *FortiClient*.

### **3.1. ACCÉS A LA XARXA PRIVADA (XPV)**

Primer de tot, comprovar si hi ha instal·lada alguna versió del programa *FortiClient*. Si és així, s'ha de des instal·lar ja que, en aquest cas, és la millor manera d'instal·lar la darrera versió disponible. Per accedir a la XPV UAB es necessari, com a mínim, la versió 7.0.2.

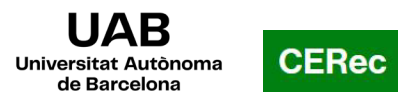

**Instruccions d'accés i presentació de projectes a l'aplicació del CERec**

**Comitè d'Ètica en la Recerca**

**CER020-00**

**CER/IT/0001-01-CA**

Pàgina **3** de **8**

## **3.2. DESCÀRREGA DE "FORTICLIENT VPN"**

Per connectar la XPV la primera vegada cal instal·lar prèviament el client *FortiClient* i configurar la sessió de [xpv.uab.cat.](https://xpv.uab.cat/remote/login?lang=en)

a) Accedir a la we[b https://xpv.uab.cat](https://xpv.uab.cat/) i fer clic al botó "*Single Sign – on*"

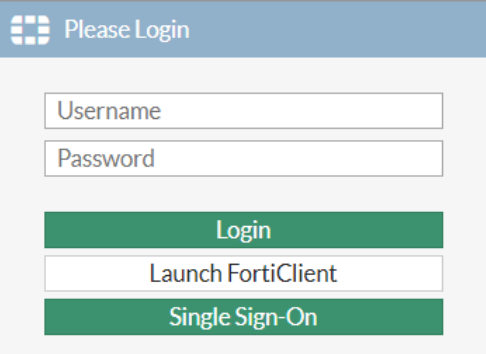

- b) Caldrà accedir amb les dades del compte UAB, indicant el [NIU@uab.cat](mailto:NIU@uab.cat) i completar el procés de doble autenticació.
- c) Un cop dintre de la pàgina cal anar al menú "*Download FortiClient*" i seleccionar en quin sistema operatiu s'instal·larà.

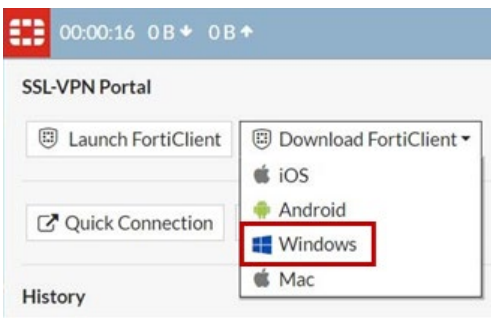

d) Es carregarà una pàgina i s'ha d'escollir la versió corresponent al sistema operatiu de l'ordinador, fent clic a "*Download*". Després, obrir l'aplicació.

#### **FortiClient VPN**

The VPN-only version of FortiClient offers SSL VPN and IPSecVPN, but does not include any support. Download the best VPN software for multiple devices. 81 **Remote Access BEE** Download VPN for Download VPN for MacOS Download VPN for Linux SSL VPN with MFA Windows / IPSEC VPN with MFA **DOWNLOAD** DOWNLOAD .rpm DOWNLOAD 「黒」 Download VPN for Android Download VPN for Linux Download VPN for iOS **DOWNLOAD** DOWNLOAD .deb **DOWNLOAD** 

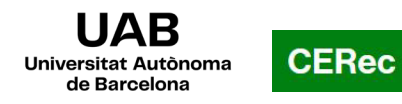

**CER/IT/0001-01-CA**

e) Cal tancar la sessió a través de xpv.uab.cat una vegada feta la instal·lació o descàrrega de la aplicació de *Forticlient.* Sinó, apareixerà un error i no es podrà continuar.

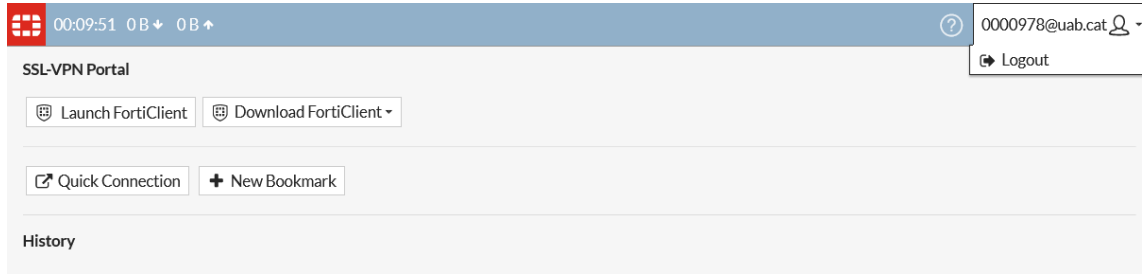

## **3.3.INSTAL·LACIÓ "FORTICLIENT VPN"**

a) S'ha d'acceptar l'acord de llicència i fer clic a "Next".

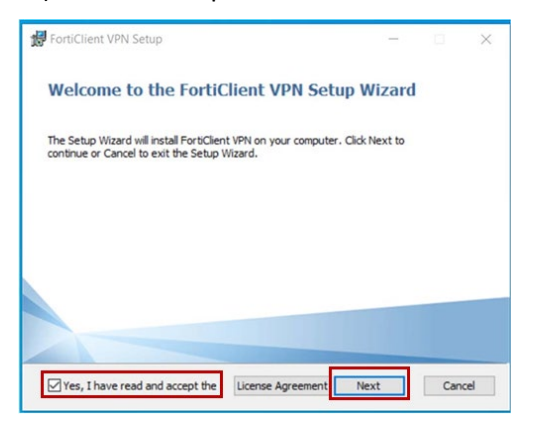

- b) A la següent pantalla prémer "*Next*" per crear la ruta de destinació definida per defecte.
- c) A continuació clicar el botó "*Install*" per iniciar la instal·lació. Quan acabi la instal·lació apareixerà una finestra on caldrà clicar "*Finish*" per finalitzar el procés.

#### **3.4. CONFIGURACIÓ "FORTICLIENT VPN"**

 $\frac{1}{2}$ 

a) Obrir el "*FortiClient*" i marcar l'acord de llicència. Fer clic a "*I accept*".

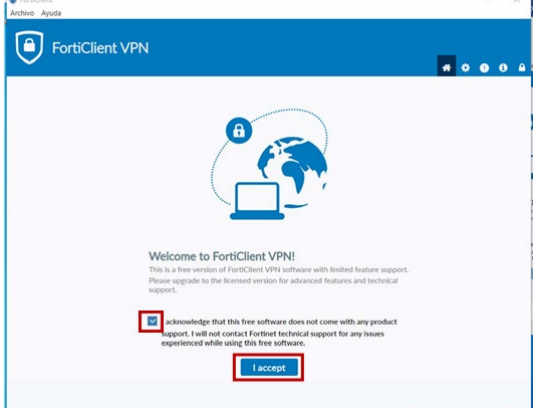

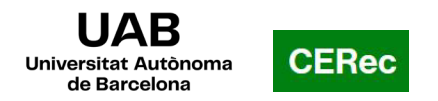

**CER020-00**

**Instruccions d'accés i presentació de projectes a l'aplicació del CERec**

**Comitè d'Ètica en la Recerca**

**CER/IT/0001-01-CA**

Pàgina **5** de **8**

c) Un cop obert l'apartat "*Nueva connexió VPN*" cal introduir el valor XPV UAB al camp "*Nombre de connexió*" i el valor xpv.uab.cat al camp "*Gateway Remoto*". Seleccionar les caselles "*Personalizar puerto*" i "*Enable Single Sign On (SSO) for VPN Tunnel*".

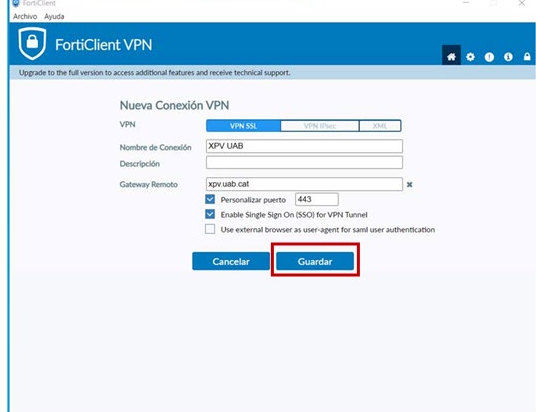

d) A continuació, mostrarà la pàgina de connexió is'haurà de prémer el botó "*SAML Login*", on es podrà fer la validació amb l'usuari corporatiu.

# **4. PRESENTACIÓ DE PROJECTES**

a) Perquè el CERec avaluï els projectes/procediments des de la vesant ètica, cal que els investigadors ho facin des de l'aplicació que es troba dins de la intranet. . A la pàgina web es pot consultar més informació:

<https://www.uab.cat/web/la-ceeah/presentacio-projectes-1345713725006.html>

- b) La presentacio del projecte/procediment l'ha de fer l'investigador responsable.Per accedir a l'aplicació s'ha de tenir obert el programa de seguretat *FortiClient*.
	- Si és personal de la UAB a la intranet de la UAB (Portada):

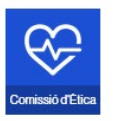

• Si és personal extern de la UAB per l'enllaç: <http://www.uab.es/ceeah/>

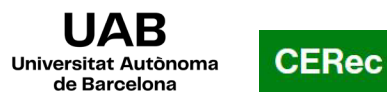

**Instruccions d'accés i presentació de projectes a l'aplicació del CERec**

**CER/IT/0001-01-CA**

**Comitè d'Ètica en la Recerca**

Pàgina **6** de **8**

#### **CER020-00**

#### **4.1. PRESENTACIÓ PROJECTES HUMANA**

a) En el menú de l'investigador (esquerra) clicar:

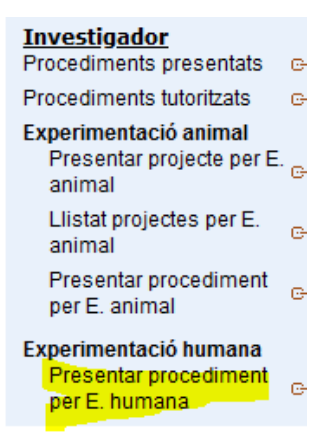

- b) S'obrirà un formulari amb 9 apartats que s'han d'anar contestant. No cal contestar de cop tots els apartats, es pot anar treballant i "Guardar i sortir" (botó que està a peu de pàgina), l'únic és que llavors quan es torni a entrar per emplenar el procediment, ja no s'ha d'anar a "Presentar procediment per E. Humana" sinó s'haurà de clicar a Procediments presentats".
- c) Quan estiguin tots els apartats contestats s'ha de clicar el botó que està a peu de pàgina "Continuar" i "Finalitzar", llavors el procediment canviarà d'estat a "Pendent de revisió" i l'assessor farà la revisió del procediment abans de passar-ho a la reunió CERec.

Tots els comunicats es fan mitjanant correus electrònics automàtics que envia l'aplicació.

#### **4.2.PRESENTACIÓ PROJECTES ANIMAL**

a) Primer presentar projecte, en el menú de l'investigador (esquerra) clicar:

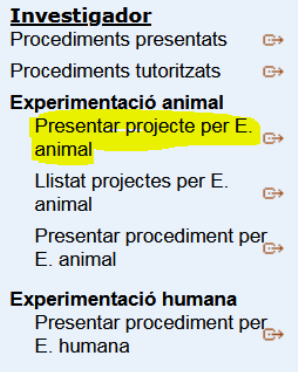

b) S'obrirà una pàgina web on s'han d'emplenar les dades del projecte i s'ha d'adjuntar la memòria del projecte i el RNT(Resum no tècnic). Aquests dos documents s'han de descarregar de la pàgina web de la Generalitat, tal com indica l'aplicació.

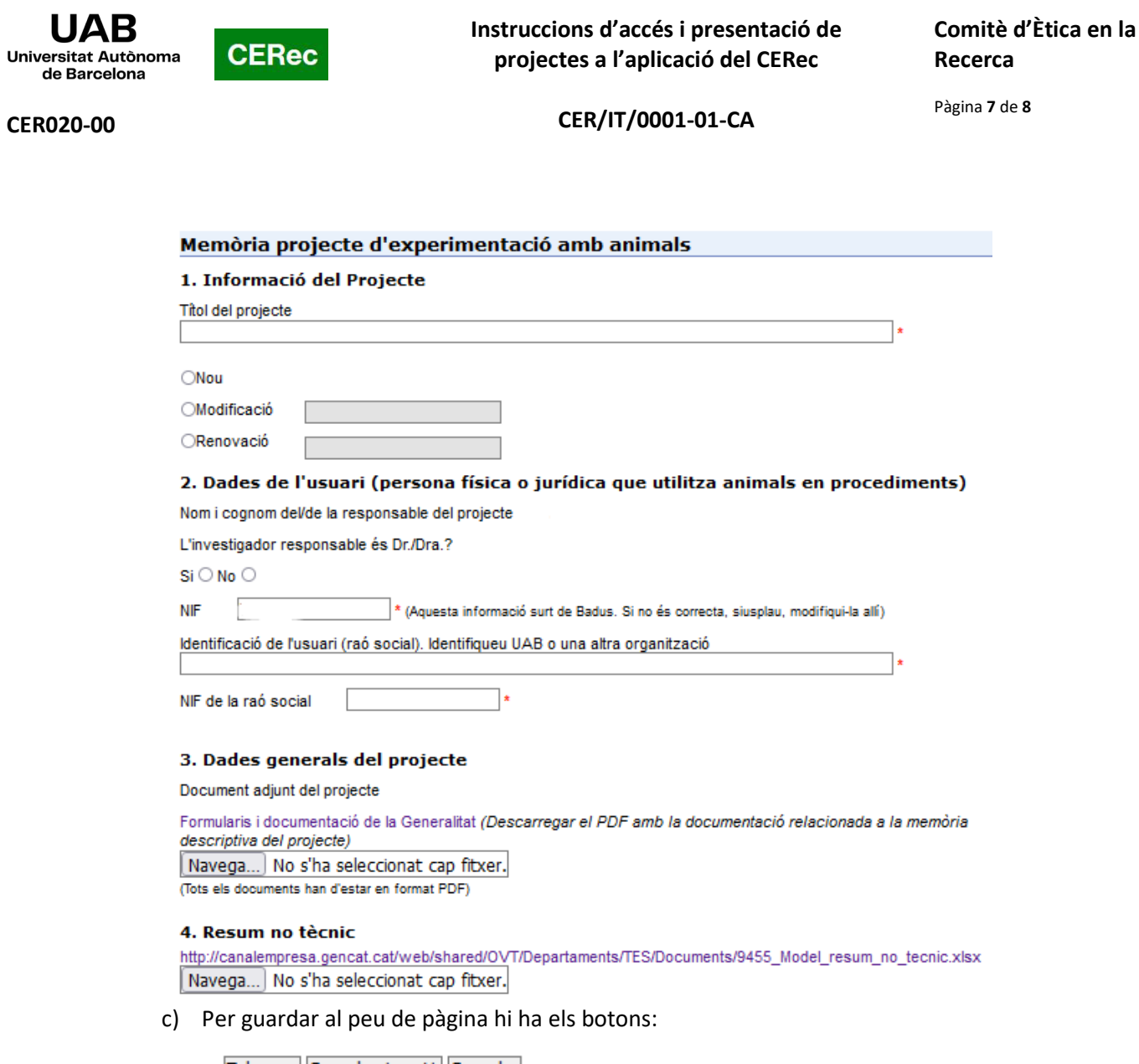

Esborrar Guardar i sortir Guardar

d) Si es vol tornar a accedir al projecte presentat s'ha d'entrar per:

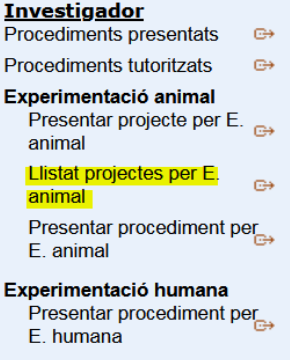

- e) S'obre el projecte introduït.
- f) Després o paral·lelament a la presentació del projecte, es presenten els procediments associats, per això cal clicar:

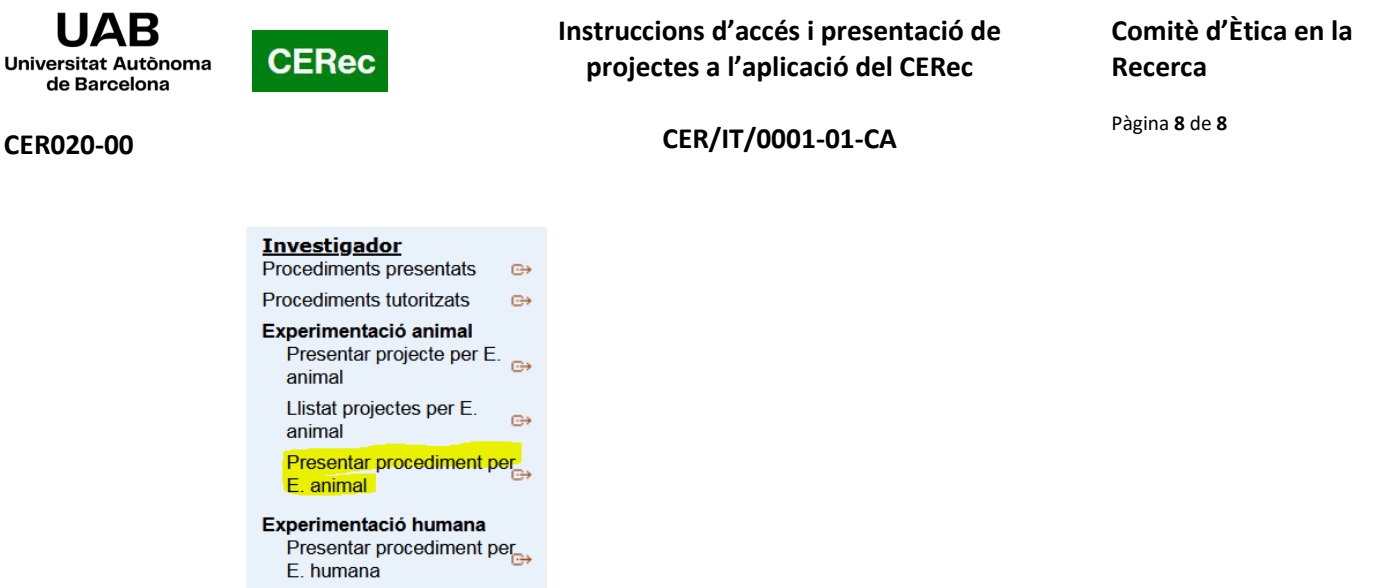

- g) S'obrirà un formulari amb 9 pàgines web que s'hauran d'emplenar i anar passant (clicar continuar) fins finalitzar.
- h) No cal que s'empleni de cop tots els apartats, pot anar treballant i "Guardar i sortir" (botó que està a peu de pàgina). En aquest cas quan es torni a entrar per emplenar el procediment, ja no s'ha d'anar a "Presentar procediment per E. animal" sinó s'ha de clicar a "Procediments presentats".
- i) Quan es tinguin tots els apartats contestats s'ha de clicar el botó que està a peu de pàgina "Continuar" i "Finalitzar", llavors el procediment canviarà d'estat a "Pendent de revisió" i l'assessor en benestar animal (ABA) farà la revisió del procediment abans de passar-ho a la reunió CERec.
- j) Tots els comunicats es fan mitjanant correu electrònics automàtics que envia l'aplicació.

# **5. REUNIONS CERec**

El calendari de les reunions es pot consultar a la web:

<https://www.uab.cat/web/la-ceeah/calendari-de-reunions-1345713724757.html>